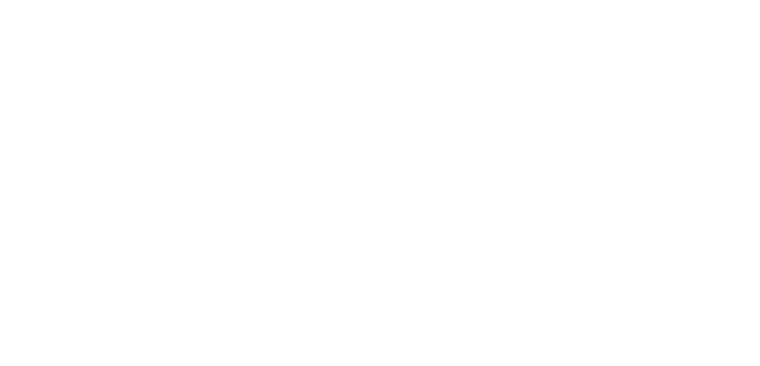

OBS to Zoom with NDI ryan h 2020

# **what is NDI?**

Network Device Interface (NDI) is a royalty-free software standard developed by NewTek to enable video-compatible products to communicate, deliver, and receive high-definition video over a computer network in a high-quality, low-latency manner that is frame-accurate and suitable for switching in a live production environment.

NDI is designed to run over gigabit Ethernet, with the NDI codec expected to deliver 1080i HD video at VBR data rates typically around 100 Mbit/s.

NewTek, Inc. is a San Antonio, Texas–based hardware and software company that produces live and post-production video tools and visual imaging software for personal computers.

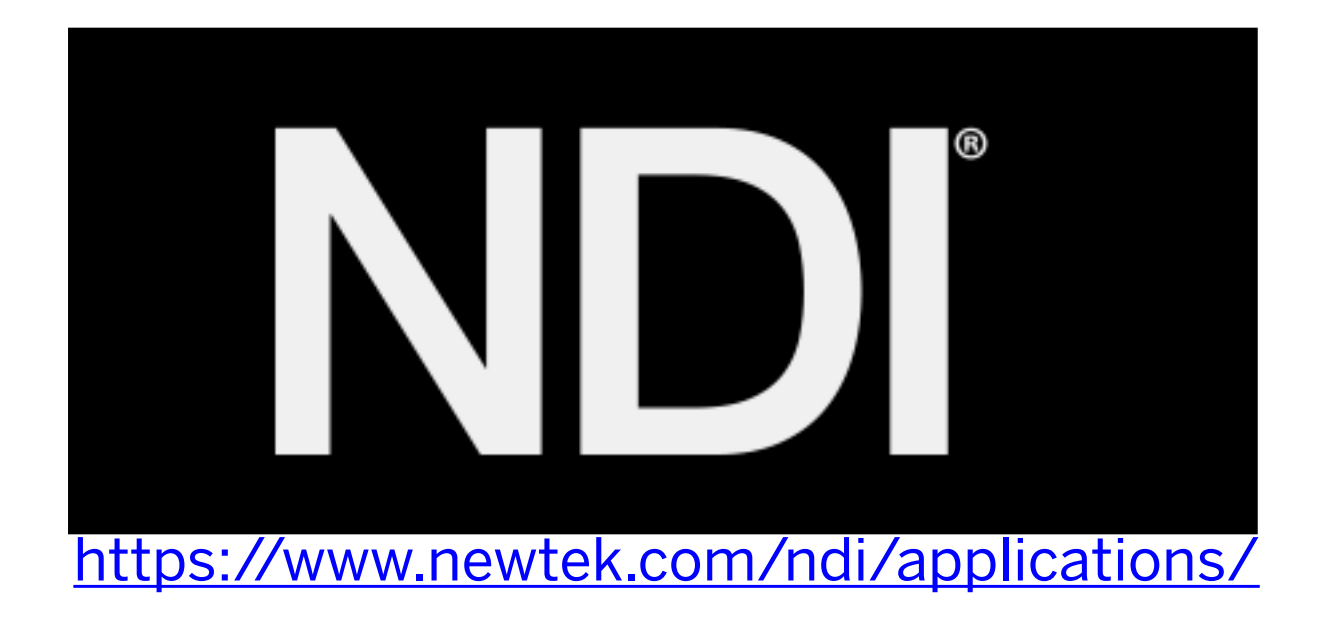

#### Sample Usage: studio / home

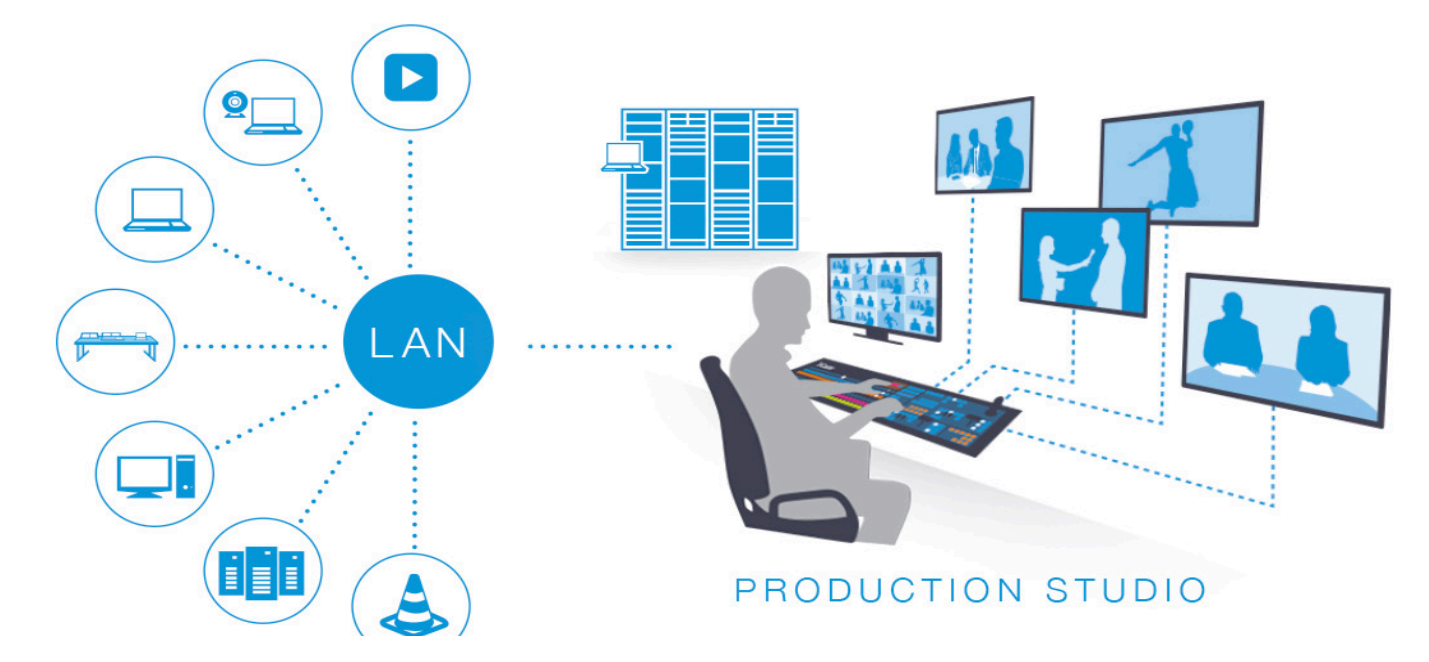

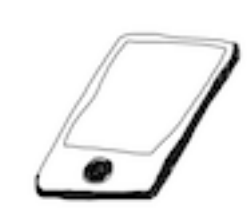

My Home LAN (local area network) You can use NDI on your phone. You can also create a fast LAN (Local Area Network) using Gigabit Ethernet cable connections between multiple computers through a router or switch. This will allow communication between two computers with close to no latency.

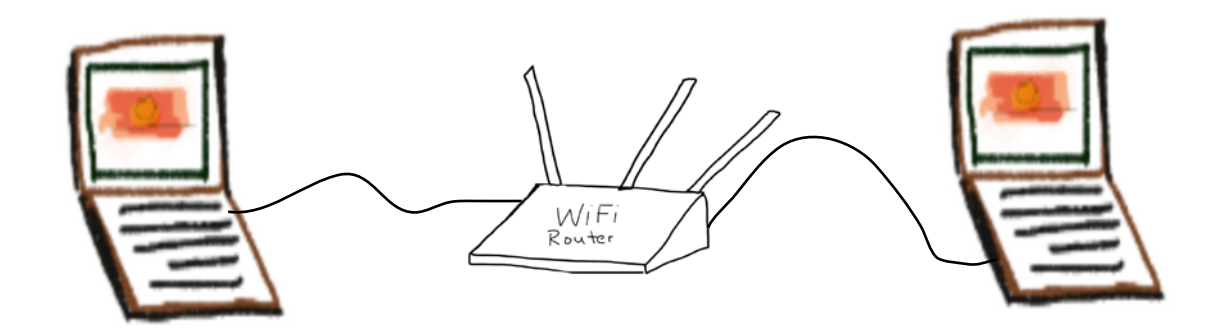

## 1. Install NewTekNDIToolsForMacOS or Windows

### https://ndi.tv/tools/#download-tools

It is free but you have to register your email

Minimum System Requirements NDI Tools

Microsoft Windows operating system (32-bit compatible; 64-bit recommended) NDI Scan Converter requires Windows 8 or better along with a DirectX 11 compatible video card NDI Virtual Input require Windows 7 or better All other NDI Tools require Windows Vista or better Mac-compatible versions of NDI Tools require Mac OS X or better

2. Unzip the download and there will be 5 installers PKGs. You want to run the installer for NDIVirtualInputApplication.pkg

Double click on the icon to install the package.

NDI Virtual Input

Designate an available NDI source as the video input for popular software applications that support a webcam. With NDI Virtual Input, NDI sources are recognized as standard Microsoft® Windows® video and audio sources, making it possible to elevate your video

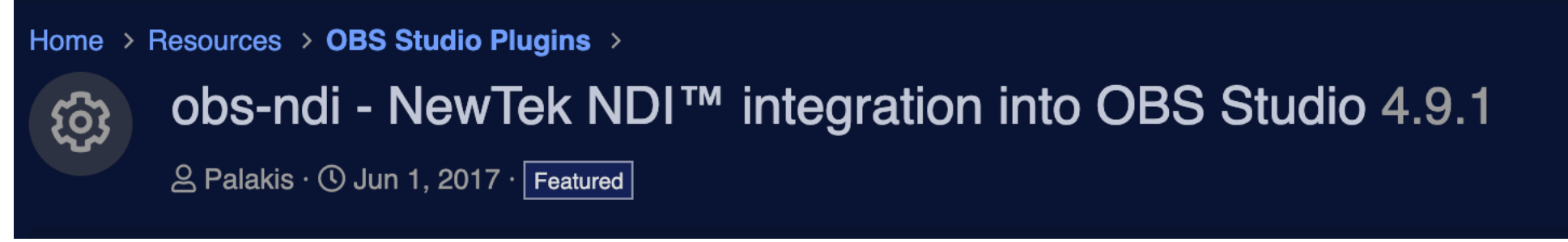

3. Now download the OBS-Plugin for your operating system:

https://github.com/Palakis/obs-ndi/releases

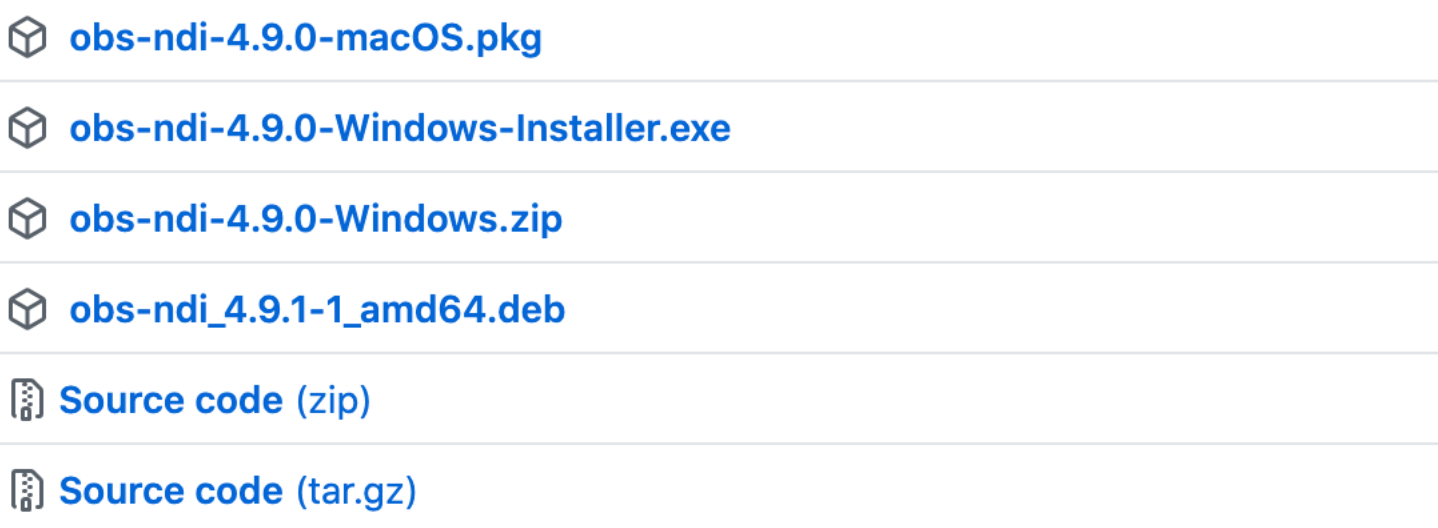

#### 4. RESTART OBS and then look under the TOOLS menu and see if you have NDI OUTPUT

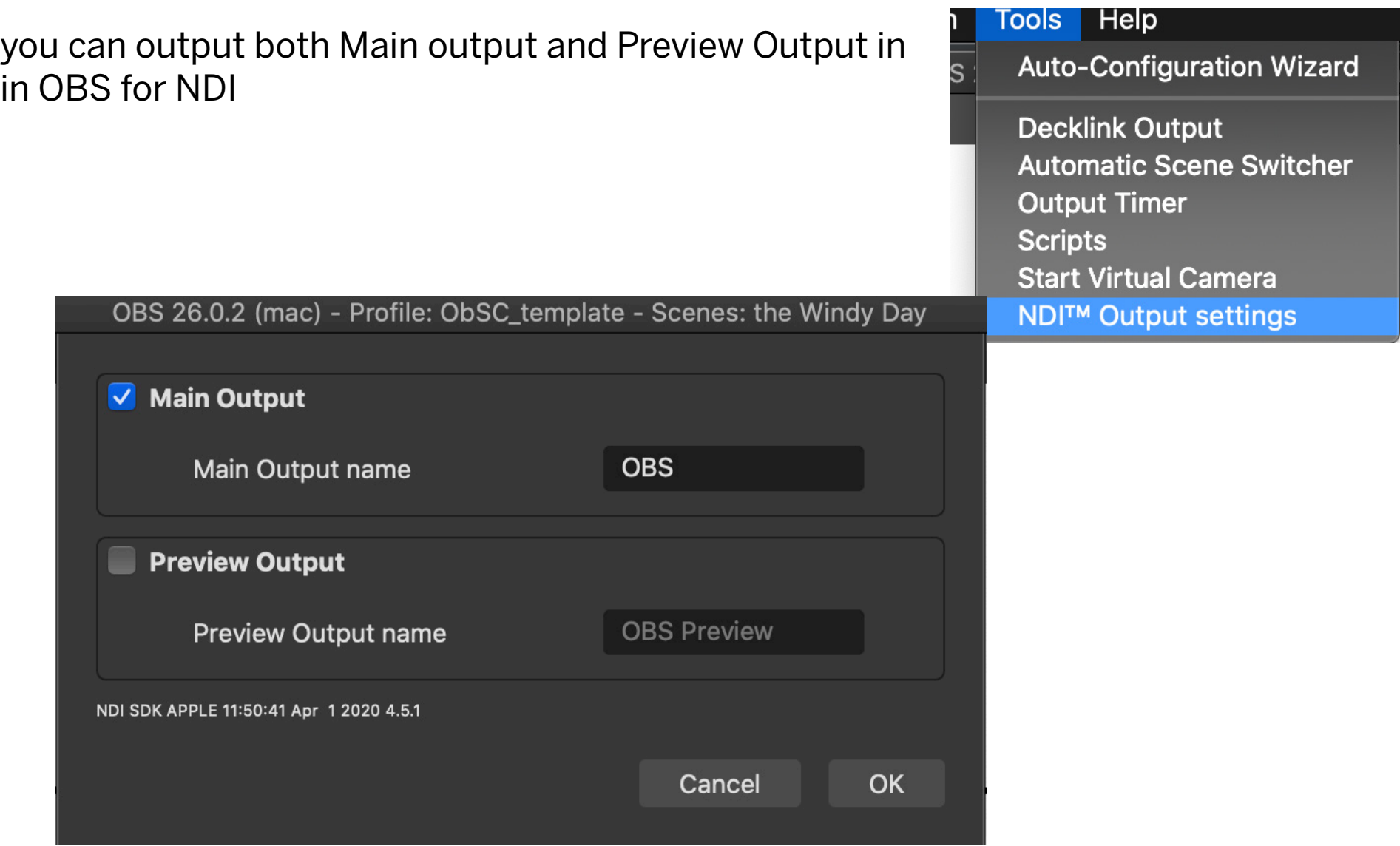

5. IF NDI output not showing up in your tools menu AFTER RESTART: we may need to install the NDI Runtime, you can find it here: https://slepin.fr/obs-ndi/runtime/

> **a** slepin.fr/obs-ndi/runtime/  $\mathbf{C}$

#### **Index of /obs-ndi/runtime**

Once Installed RESTART and then come back to the Zoom!

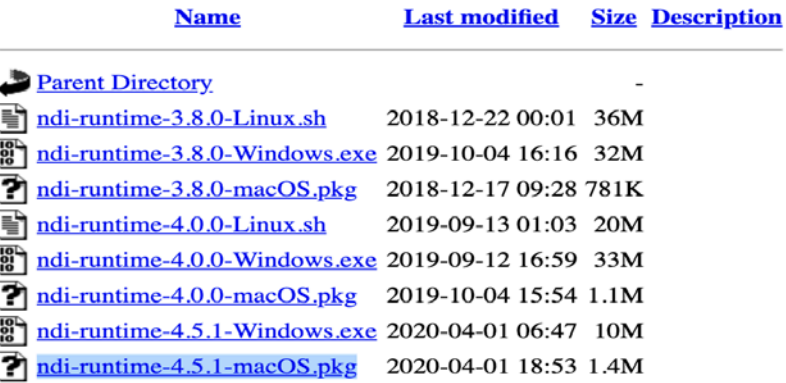

6. MAC; Open the NDI Virtual Input Application from your MacApplications Folder WINDOWS it is in a folder called 'NewTek>NDI 4 Tools>Virtual Input>NDI VIrtual Input in your Programs folder

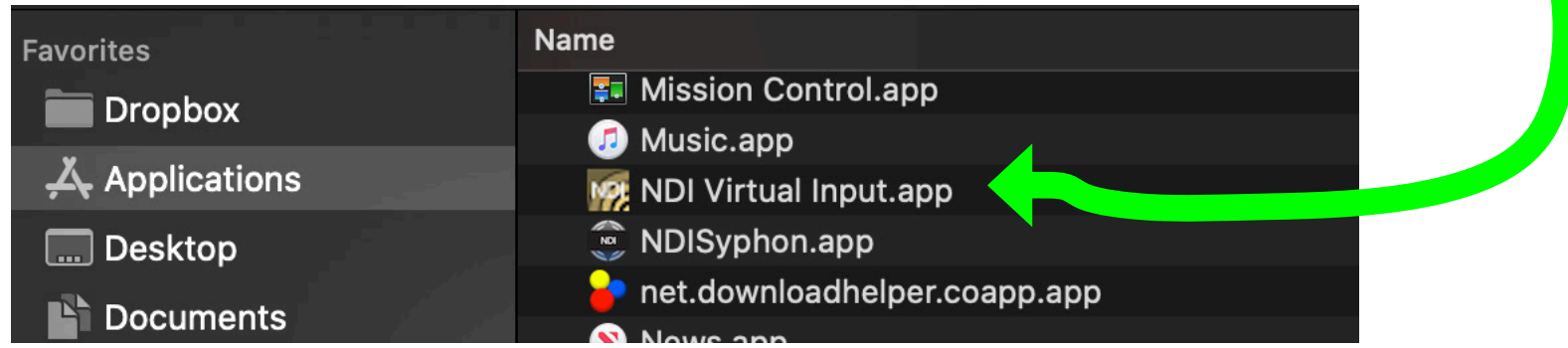

With your max patch running you will wee your optput from Max8 in your NDI VIrtual Input Sources(note my computer's name here is called ROOTKIT SELECT YOUR OBS NDI Sender Source

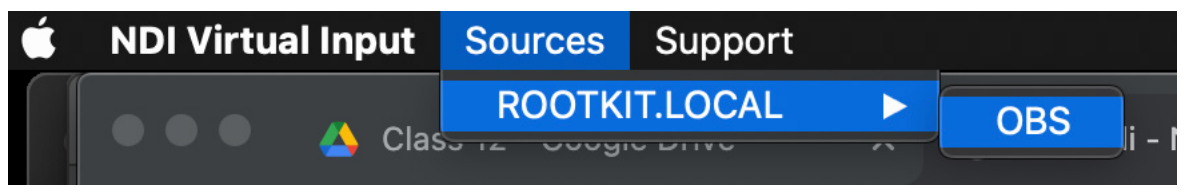

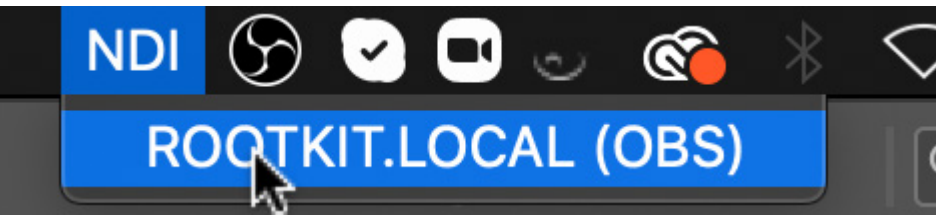

note: at the top of your computer screen you will see the NDI logo, you can choose your NDI stream here, also on Windows, NDI is pinned to the Taskbar!

### 6. WINDOWS: Open the NDI Virtual Input Application it is in a folder called 'NewTek>NDI 4 Tools>Virtual Input>NDI VIrtual Input in your Programs folder

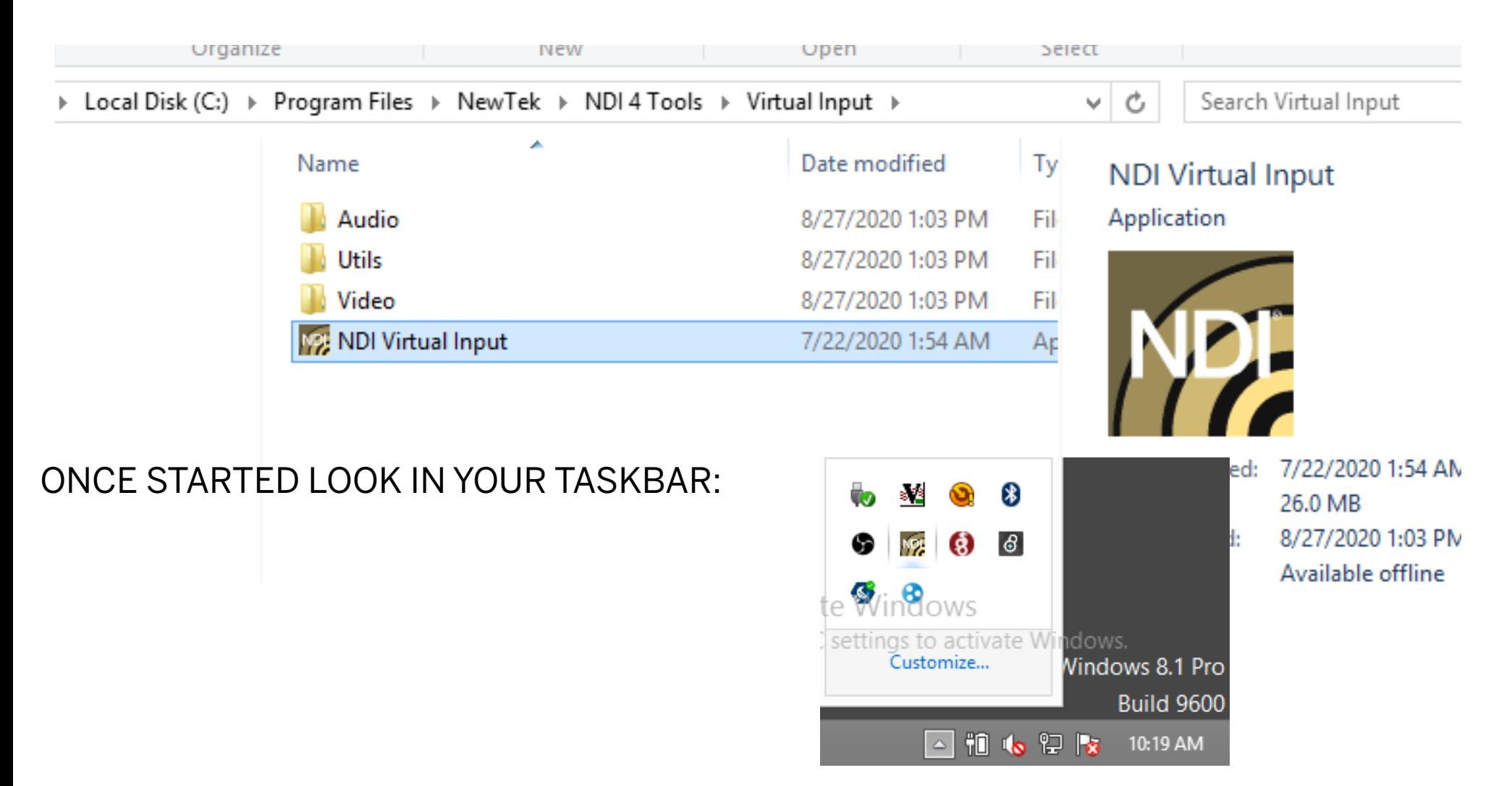

in Windows Right Click on the NDI Icon in the taskbar. You will now see all of the NDI Inputs available on your network. You can choose your NDI FEED from OBS

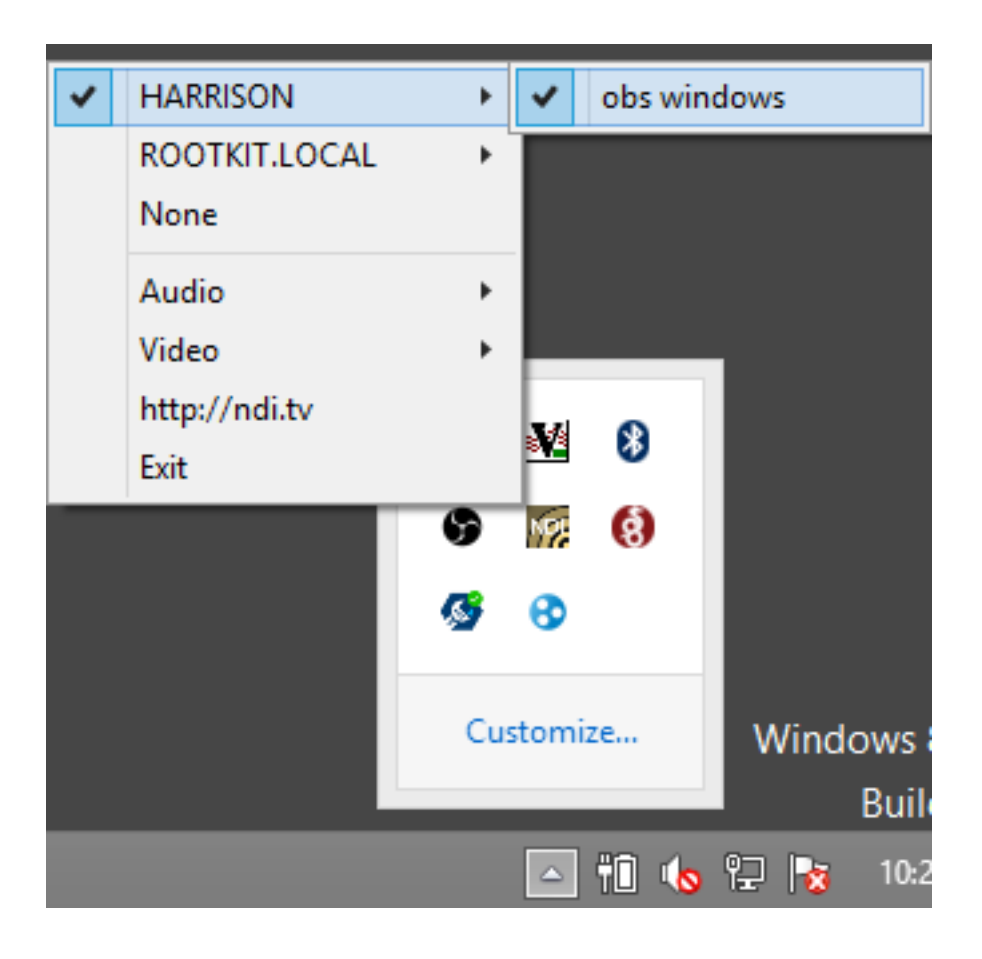

### 6. Now configure Zoom Preferences

in Audio Settings Enable Stereo Audio: by clicking on Advanced you may need to log into web portal of Zoom add stereo audio settings: web portal > settings > meeting tab>

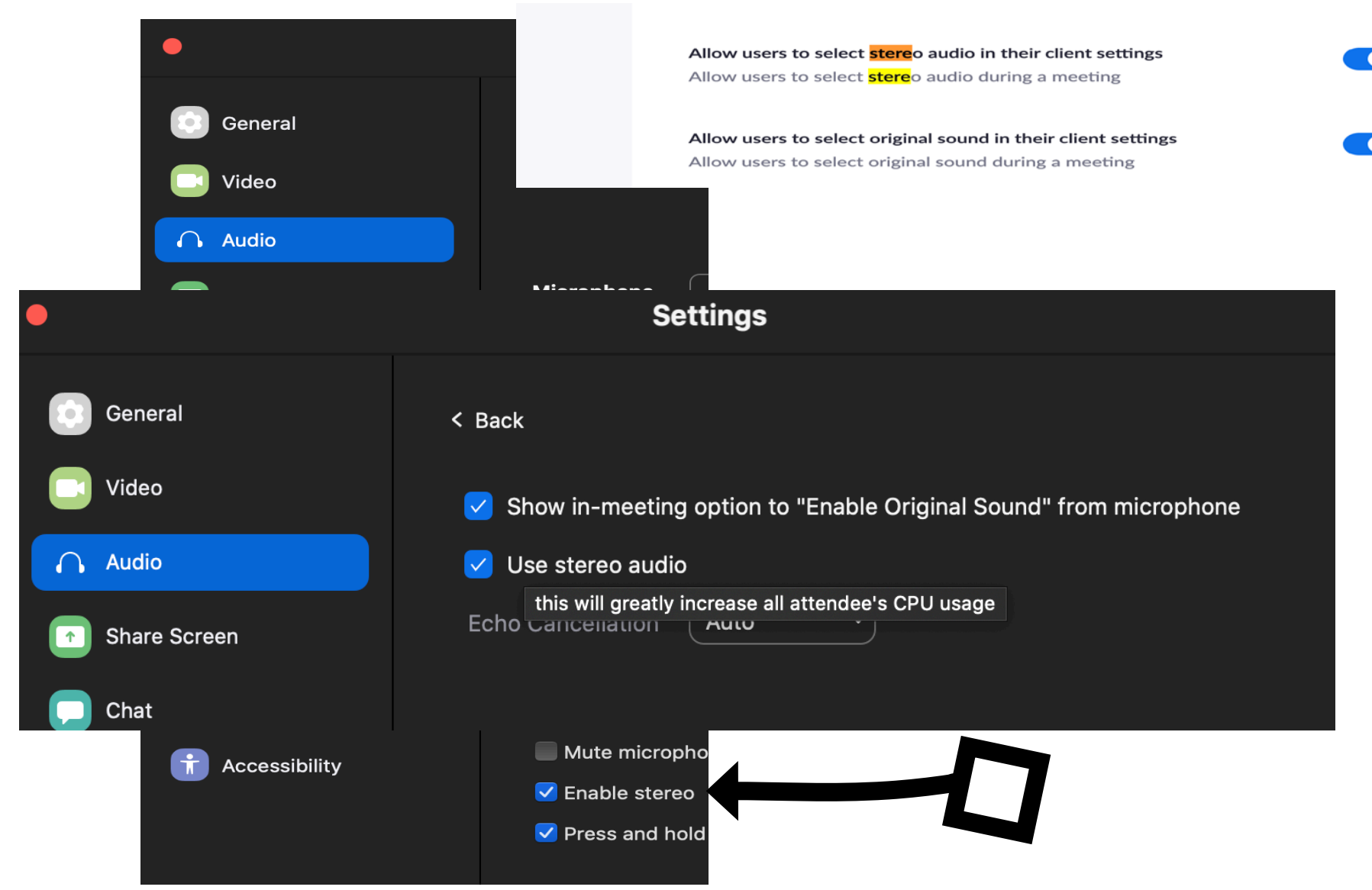

#### in Audio Settings (Zoom Preferences) Choose NDI Audio if it is not there, make sure NDI is installed and restart your computer

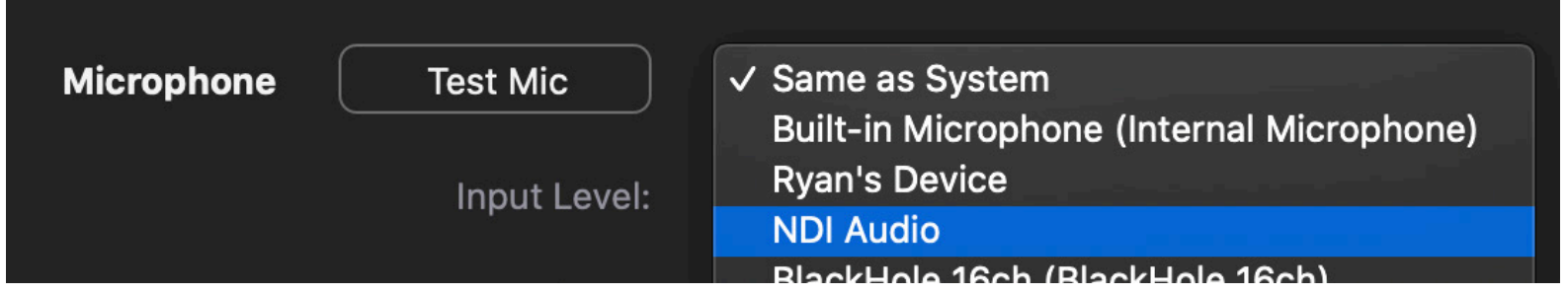

Turn Off Original sound

In our Zoom Meeting look at the TOP LEFT CORNER of the window and see if it looks like this!

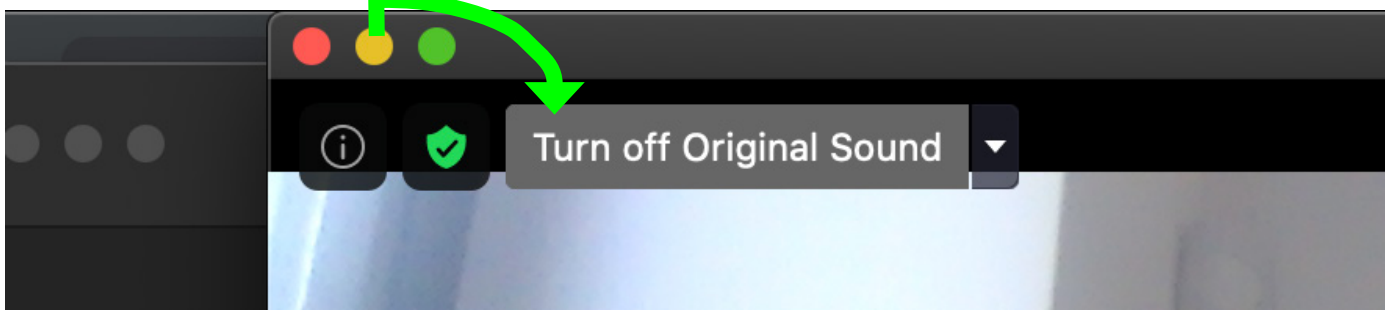

Zoom will normally drastically compress audio to save bandwidth but you can send and receive "original" uncompressed audio for maximum audio quality. We just have to enable it in our Zoom settings. more info here:

https://support.zoom.us/hc/en-us/articles/115003279466-Enabling-option-to-preserve-original-sound

in Video Settings (Zoom Preferences) Choose NDI Video if it is not there, make sure NDI is installed and restart your computer

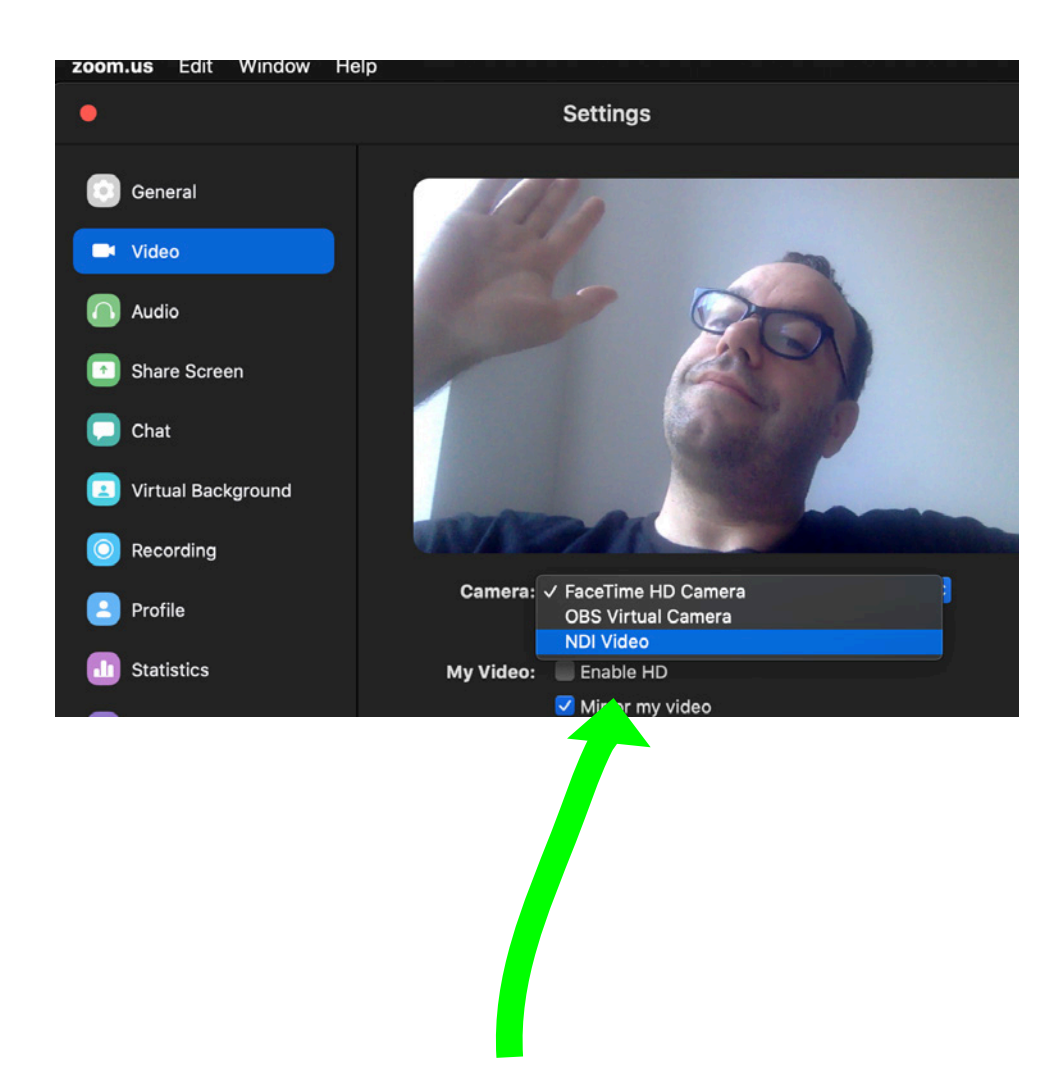

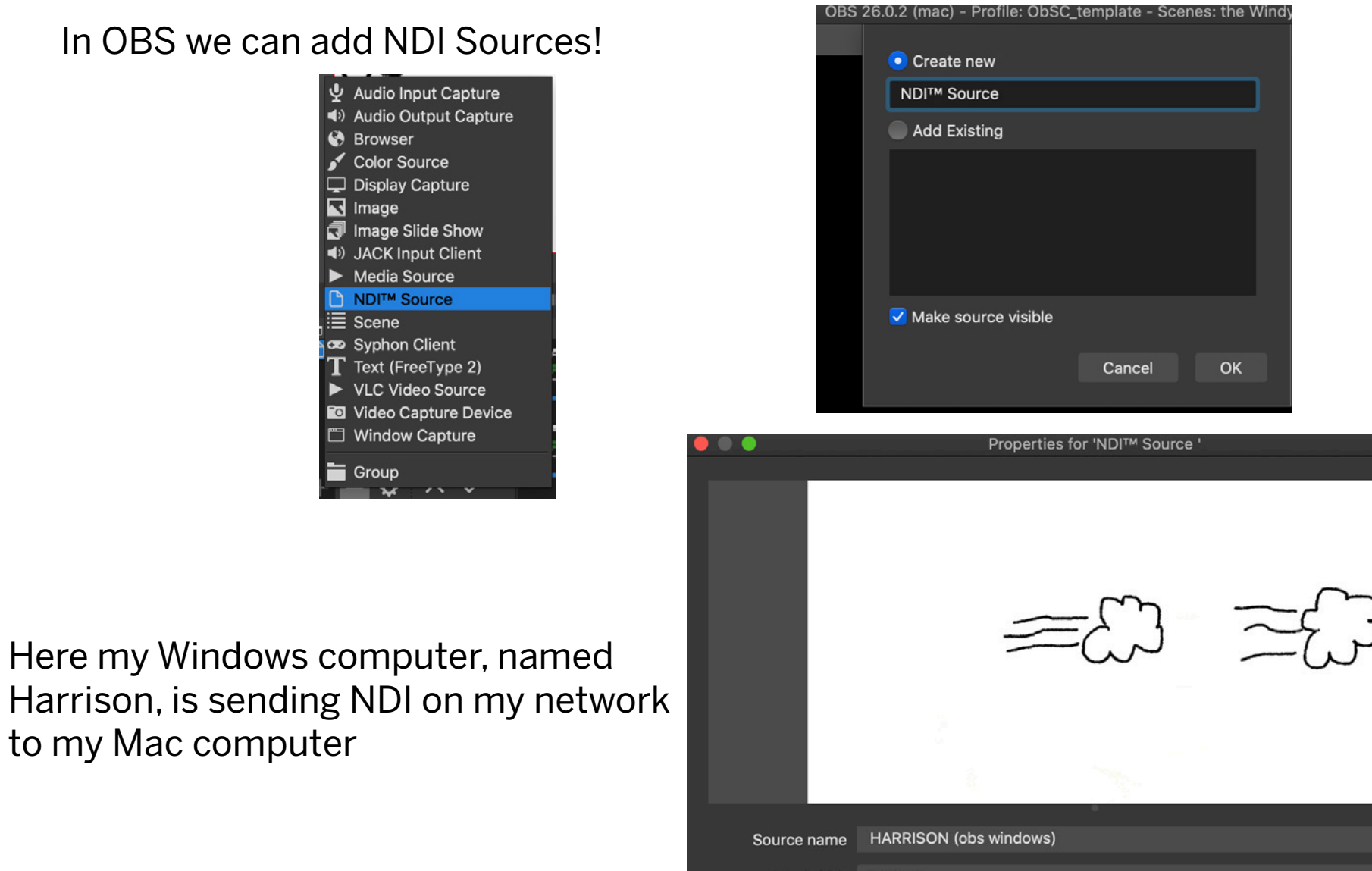

Bandwidth Highest Sync Source Timing Allow hardware acceleration Fix alpha blending (adds a filter to this source) **YUV Range** Partial **Defaults** Cancel OK You can receive Skype calls as an NDI Source in OBS in Settings > Calling you can Allow NDI Usage. and Restart Sky

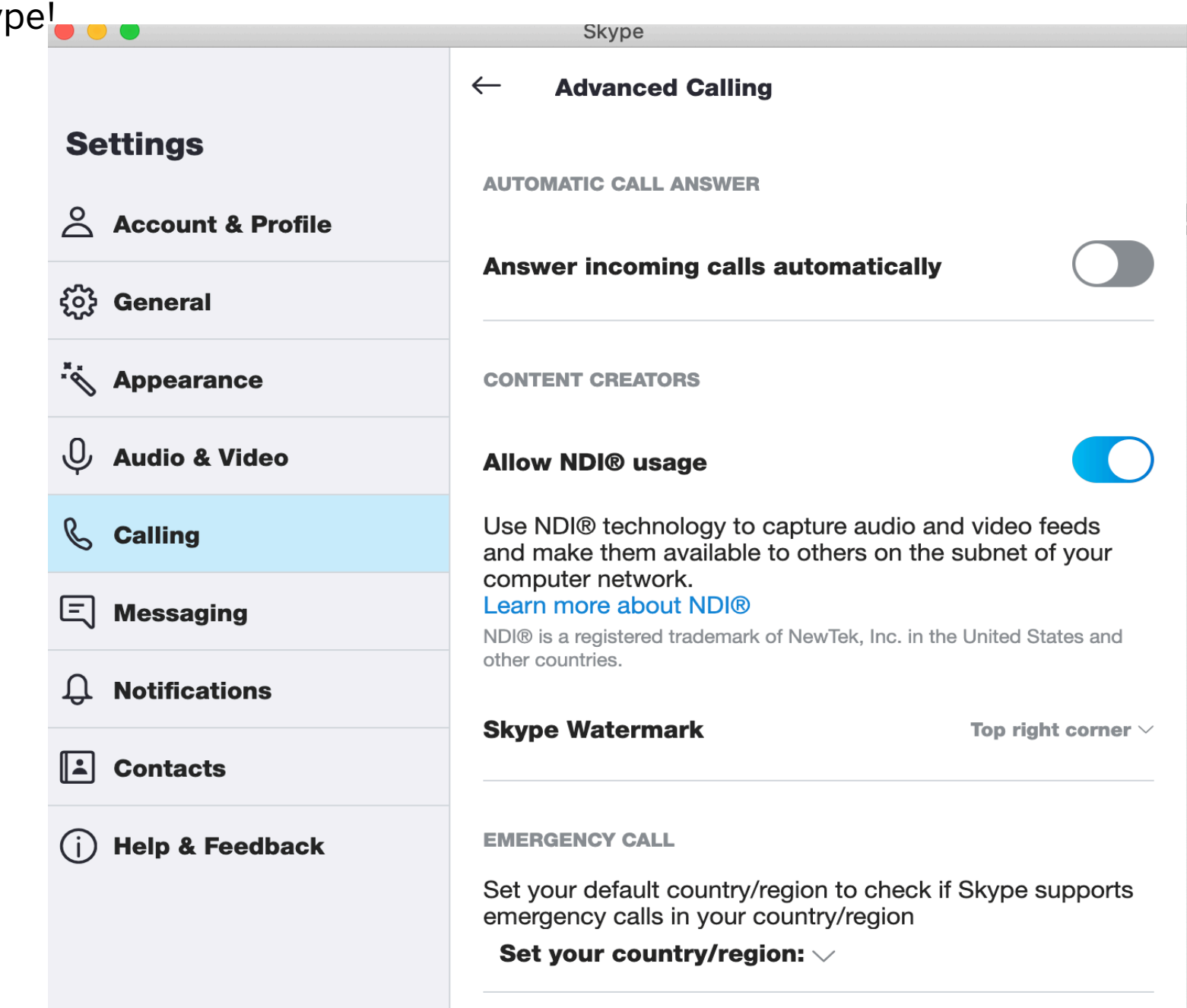